# C++ Programming on Linux

#### CS 2308 Spring 2015

Jill Seaman

1

3

## Using Linux

- ! Common user interfaces:
	- ! Command line (\$ prompt)
		- User enters commands at the prompt
		- results displayed on following lines
		- often referred to as a "shell"
		- Demo: terminal app in Mac OSX
	- ! graphical interface: X Window System
		- Similar to MS Windows or Mac OS X
		- KDE: K Desktop Environment (used in our linux lab)

#### What is Linux?

- an operating system
- Unix-like
- Open source
- created in 1992 by Linus Torvolds
- can be installed on a wide variety of hardware
	- mobile phones
	- desktop/laptop computers (PCs)
	- mainframes
	- supercomputers

#### Accessing Linux at Texas State

2

- Derr 231: Texas State CS Dept Linux Lab
- Requires a CS Dept Linux account
	- ✴ use your netID and password
	- ✴ http://cs.txstate.edu/labs/Linux/Accounts.php
- The lab machines start up in KDE (windows).
- ! To open a terminal window :
	- ✴ Click on the kaleidoscope, select: System Tools > Terminal
- 4 your own computer (windows/mac/linux/etc.)! You can also log in remotely from MCS590 or

#### Linux File System

- ! Common hierarchical system.
- ! Root directory of the system: /
- Directories can contain:
	- ✴ Files
	- ✴ Other Directories
- Each user has a home directory:
	- ✴ /home/Students/js108

## Basic Shell Commands

5

7

• To display the current (working) directory

[...]\$**pwd /home/Students/js108**

! To display a listing of the contents of the current directory

[...]\$**ls**

! To see more info about the files in the directory

[...]\$**ls -l**

# Basic Shell Commands

- ! To display the manual page for a linux command [...]\$**man <command-name>**
- ! To display a list of options that work with the command:

**[...]\$<command-name> --help**

• To clear the screen

**[...]\$clear**

#### Basic Shell Commands

- To display all the files, including the hidden ones [...]\$**ls -a**
- ! To display a listing of the contents of some other directory
	- [...]\$**ls /etc**
- To change the current (working) directory

```
[...]$cd /etc
```
6

#### Basic Shell Commands • To create a new directory (in the current one) • To remove a directory (must be empty) ! Some shortcuts  $*$  ~ is your home directory [...]\$**mkdir projects** [...]\$**rmdir projects**

- ✴ .. is the parent directory
- [...]\$**cd ~/projects**

9

- ✴ . is the current directory
- [...]**\$cd ..**

#### Basic File Editing

- When finished, press CTRL-X
- Follow the prompt: press Y to save
- You may also use other editors:

✴ vim

#### ✴ emacs

! All of these editors run from within the terminal window.

11

## Basic File Editing

! To use the nano editor to create a file and start editing it:

[...]\$**nano myFile.txt**

- . This begins an editor within the terminal window.
- ! You can type to enter text, navigate with the arrow keys, use the backspace/delete keys.
- ! Other commands, listed at bottom of window, are activated with the control key and a letter.

10

#### More Editing Options

- There is also a text editor in KDE (the graphical interface)
- Find it in the menu system
- ! Files you create and save in the KDE text editor are stored to your linux home directory and can be accessed using the shell commands.

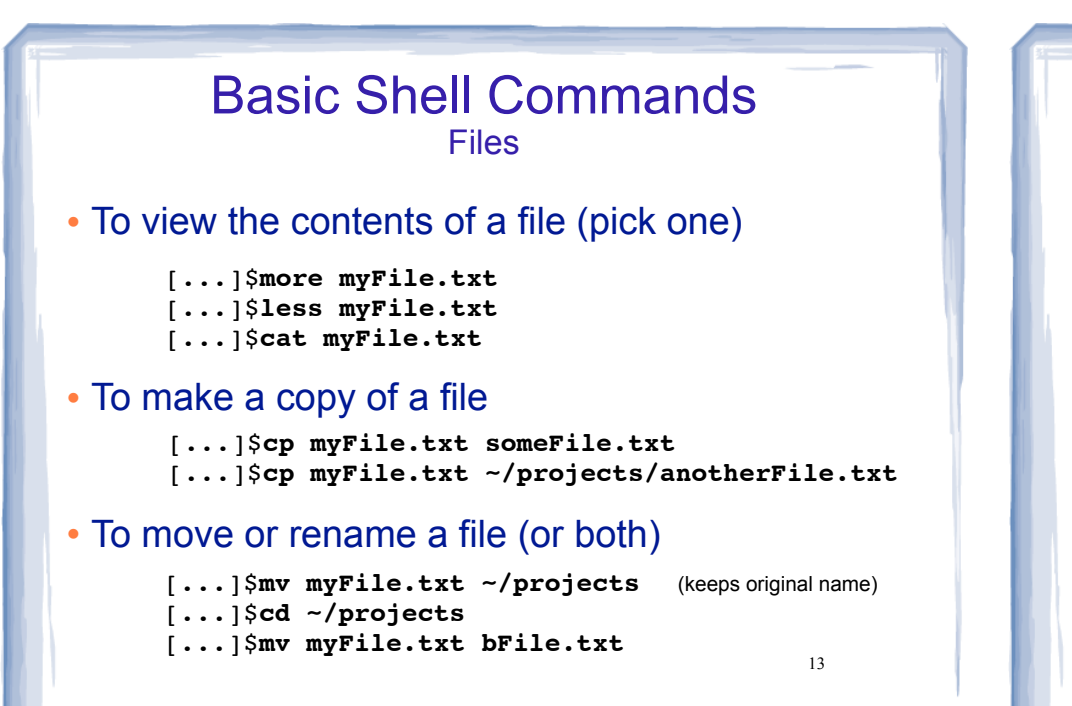

## Compiling and Running C++ Programs

- ! Create a file containing a C++ program.
	- [...]\$**nano hello.cpp**
- ! To compile the file using the gnu compiler:
	- [...]\$**g++ hello.cpp**

(if you get compiler errors, fix in editor, run g++ again)

. To run the executable file:

[...]\$**./a.out**

15

#### Basic Shell Commands **Files**

• To delete (remove) a file

[...]\$**rm myFile.txt** [...]\$**rm \*.txt**

• The file is gone, there is no trash can.

14

## Using Unix on a Mac

- Mac OS X is built on top of Unix (no need to log in to another computer).
- Use the Terminal app to run the shell commands.
- ! Use the TextEdit app to edit programs/files.
- You can use q++ or clang++ (more up to date) to compile c++ files.

Note: to get g++ and clang++ for Mac OSX you should install XCode, then command line tools (XCode preferences)

#### Remote Access from MS Windows

- Two options:
	- ✴ secure shell client
	- ✴ putty
- . These both allow you to remotely log-in to unix/linux machines and enter shell commands.
- ! Download either from the CS departmental download server http://downloads.cs.txstate.edu
- ! Select os then windows then remote\_access, then secure shell client OR putty
- Install on your machine
- ! Or go to putty.org to find putty

17

## Secure Shell and Putty

- ! Secure Shell:
	- ★ To run: double click on Secure Shell Client icon
	- ★ Click Quick Connect and enter a host machine:

#### **hercules.cs.txstate.edu**

- ★ Enter username and password.
- Putty
	- ★ To run: All Programs > SSH > PuTTy
	- ★ Enter a host machine in the Host Name field (see above for names) then click Open
- ★ Click Yes if you get an alert
- ★ Enter username and password.

18

athena zeus eros hercules

## Secure File Transfer from Windows PC

- ! Secure Shell: If you are currently connected and would like to transfer files with Secure FTP:
	- ✴ click the Windows menu,
	- ✴ then New File Transfer
- ! Filezilla, a free app for transferring files and runs on windows or mac. http://filezilla-project.org
	- ✴ select View menu, check Quickconnect bar
	- ✴ fill in host: sftp://hercules.cs.txstate.edu
	- ✴ fill in username, password then click Quickconnect
- \* then drag and drop files to copy between machines

#### Remote Access from unix/linux shell

• The ssh command (secure shell) allows you to securely connect to a remote computer within a shell.

 (You will be asked to enter your password) [...]\$**ssh js108@hercules.cs.txstate.edu**

- Current directory will be your home directory
- ! Can use all the standard linux commands
- Type exit to logout of the secure shell session

[...]\$**exit**

#### Secure File Transfer from unix/linux shell

! Secure FTP allows you to securely connect to a remote computer to transfer files.

[...]\$**sftp js108@hercules.cs.txstate.edu**

(You will be asked to enter your password)

- 1s will display files on remote machine
- use get to transfer a file to your local machine sftp>**get myFile.txt**
- 21 • Type exit to logout of the secure ftp session sftp>**exit**